# GestForm

GUIDE D'UTILISATION POUR LES ÉTUDIANTES ET LES ÉTUDIANTS

# 1 – Comment accéder aux formulaires

Les Formulaires sont disponibles dans votre Portail étudiant auquel vous pouvez accéder via le lien : https://www.usherbrooke.ca/monportail/

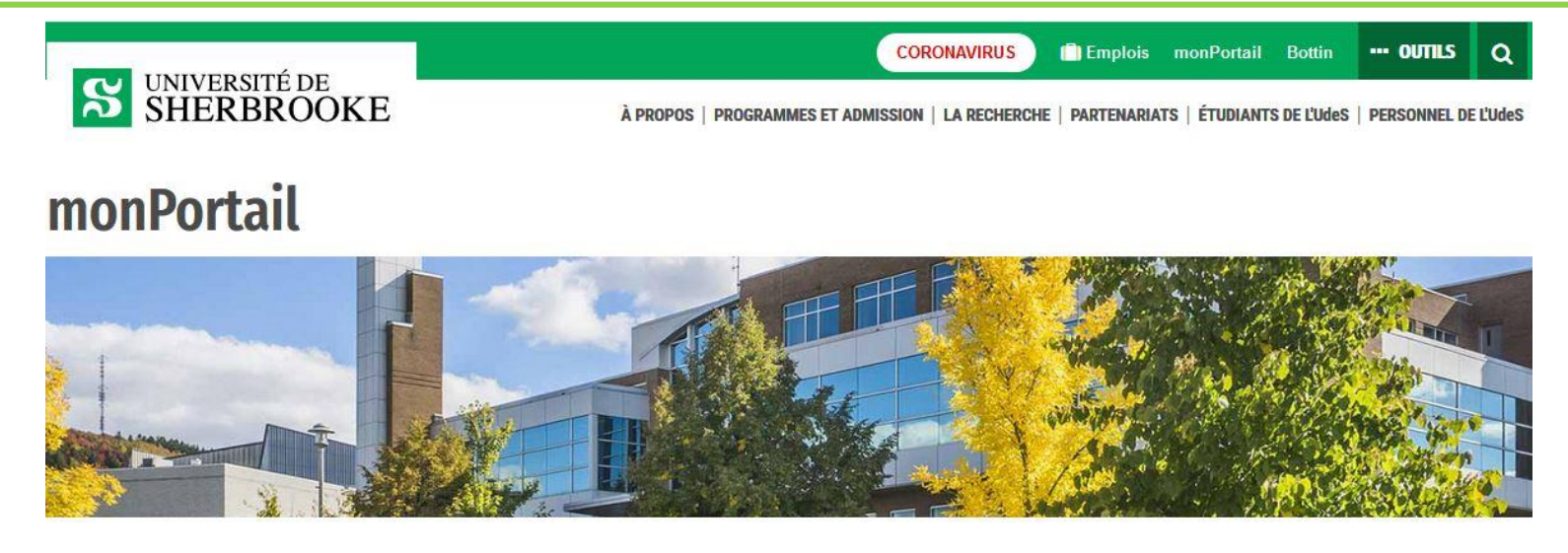

Un espace centralisé pour faciliter votre parcours à l'Université de Sherbrooke.

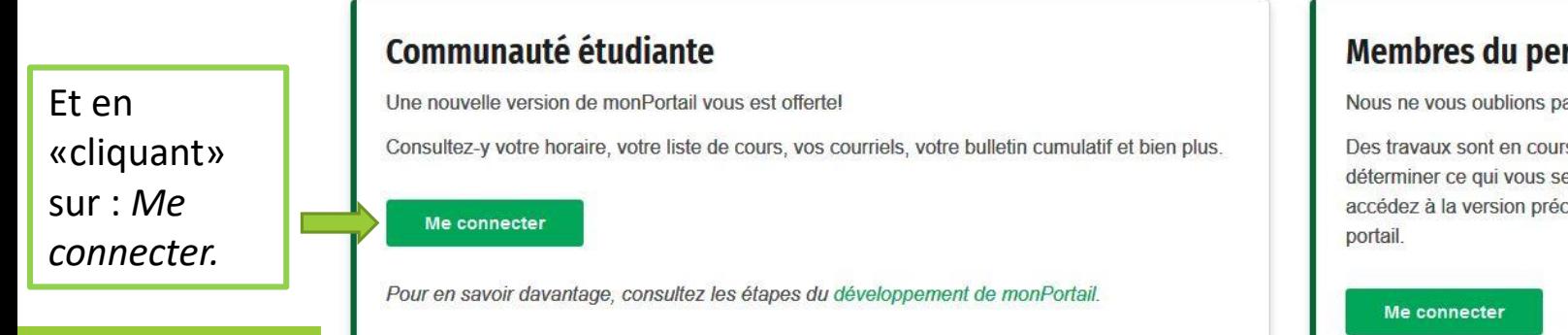

### **Membres du personnel**

Nous ne vous oublions pas!

Des travaux sont en cours pour déterminer ce qui vous sera offert. D'ici là, accédez à la version précédente du

Dans le menu de gauche, vous devez «cliquer» sur *GestForm.*

Ē

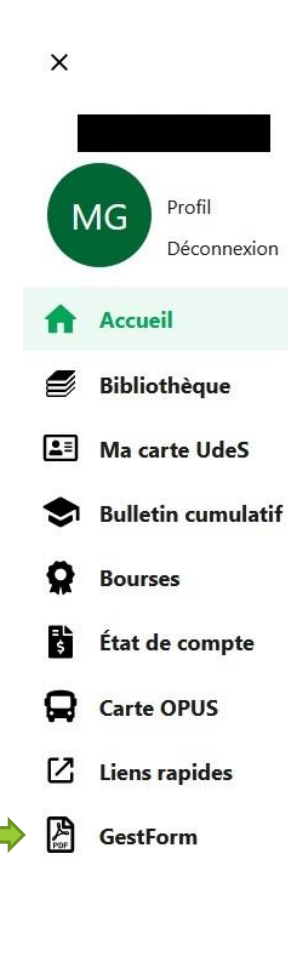

#### S monPortail

Vous vous demandez comment procéder en cas de symptômes de la COVID-19 ou de contact avec une personne symptomatique ou en isolement? Le schéma « Dépistage : aide à la décision » peut vous aider.

> **FERMER VOIR LE SCHÉMA**

#### Activités pédagogiques

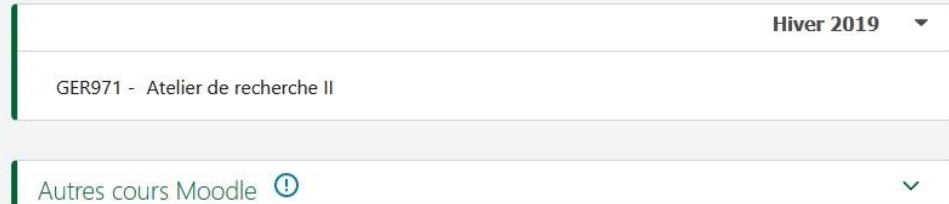

G) À propos de monPortail

 $\bf \bm \Theta$  $\bm{\bm{\odot}}$ 3 C)

## En «cliquant» sur *GestForm*, la page ci-dessous s'ouvrira (après vous avoir demandé votre CIP et mot de passe).

 $\bullet$ 

O<br>O

 $\bullet$ 

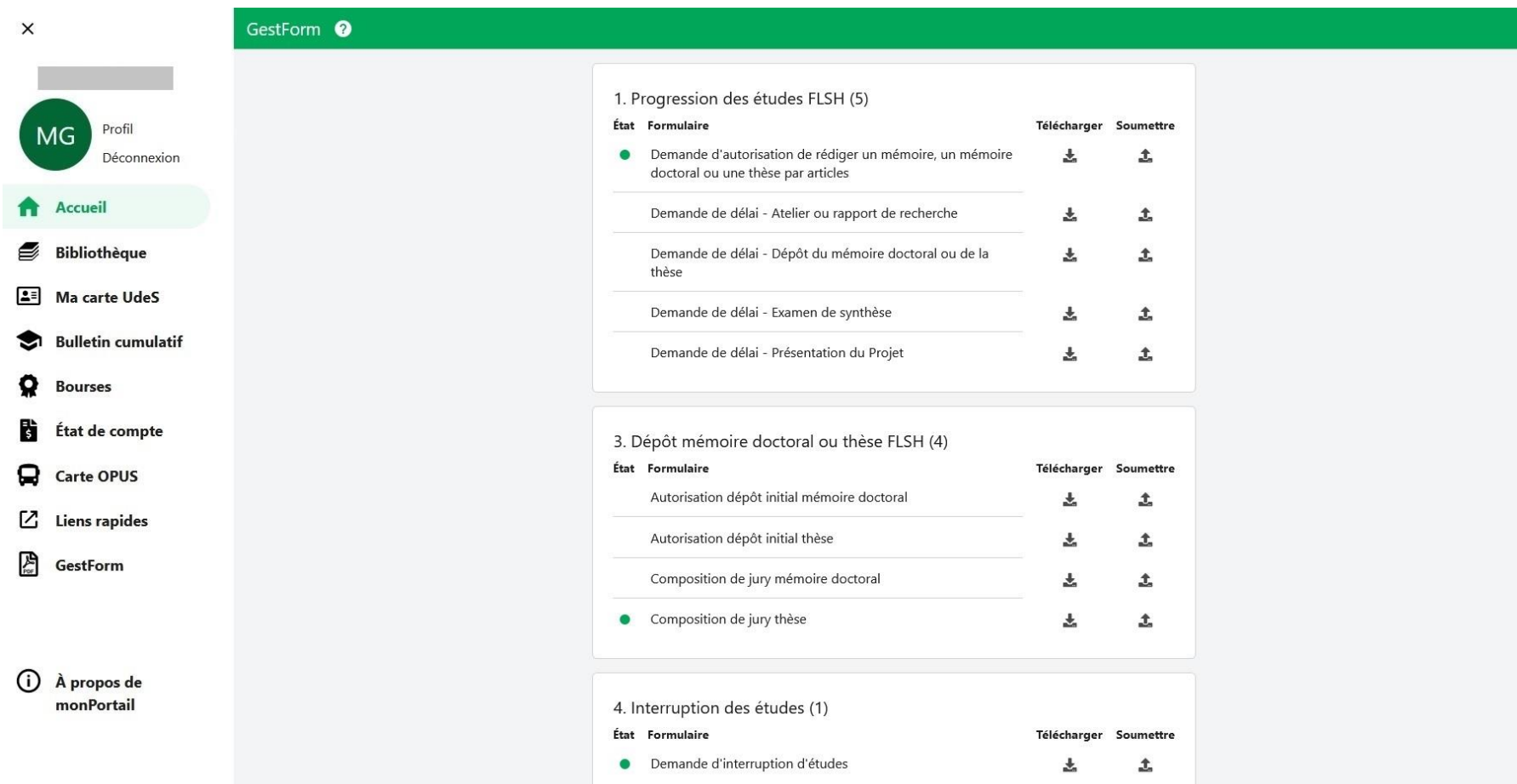

## Vous trouverez, dans les tableaux ci-dessous, la liste des formulaires disponibles sur GestForm, répartis par cycle et par catégorie.

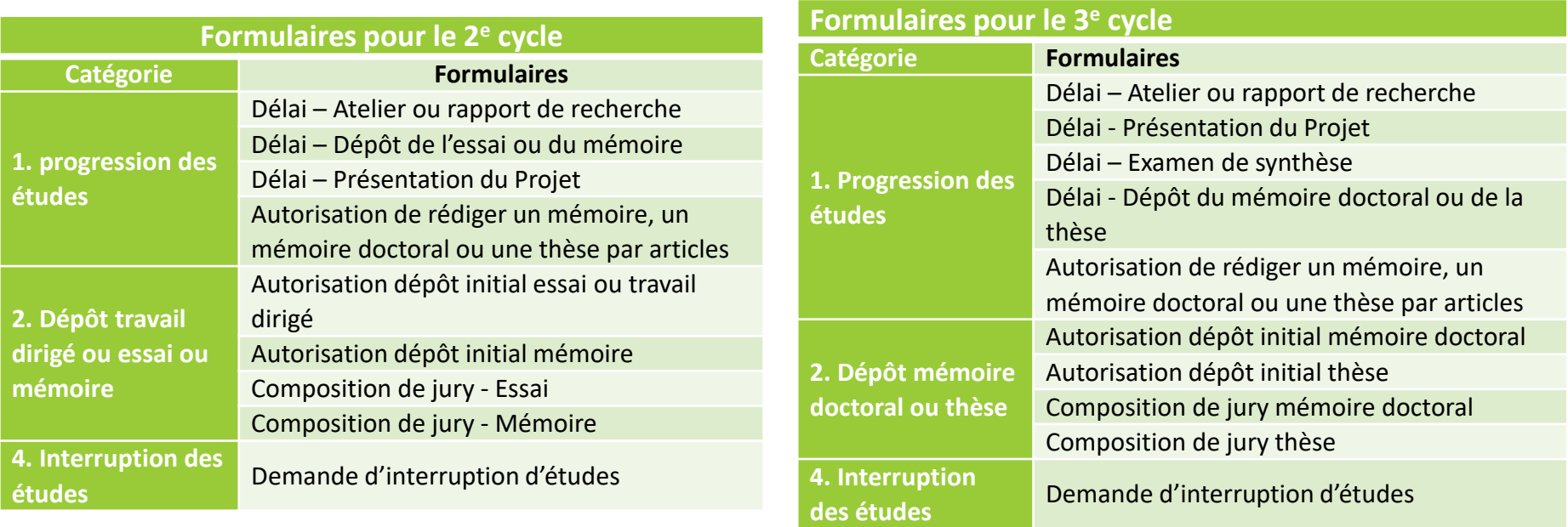

Veuillez noter que les formulaires suivants ne sont pas dans GestForm :

- Autorisation pour l'inscription d'une activité sous forme tutorale.
- Demande de délai pour compléter les exigences d'une activité pédagogique.
- Activités de stage.
- Demande d'approbation d'un sujet d'essai, de mémoire, de mémoire doctoral ou de thèse.
- Déclaration de recherche avec des êtres humains.

Ces formulaires sont disponibles sur la page web de la Faculté à :

https://www.usherbrooke.ca/flsh/etudes/documents-officiels-guides-et-formulaires/formulaires

# 2 – Remplir un formulaire

 $\boldsymbol{\mathsf{X}}$ 

#### GestForm <sup>0</sup>

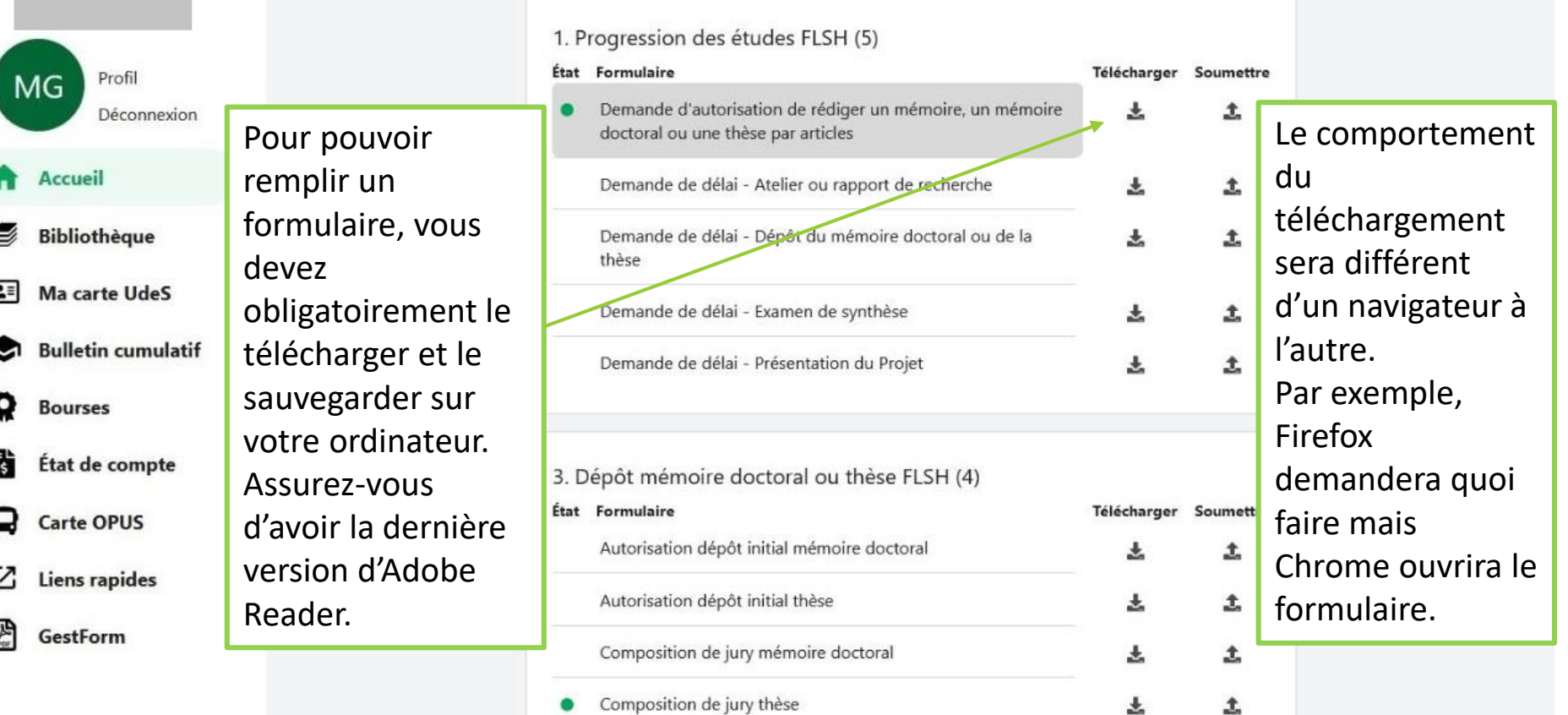

Si Adobe Reader n'est pas installé sur votre ordinateur, vous pouvez télécharger la dernière version gratuitement à l'adresse:

http://get.adobe.com/fr/reader/otherversions/

## 3 – Soumettre un formulaire

2 – Vous devez déposer le formulaire (et les pièces à joindre ci-nécessaire).

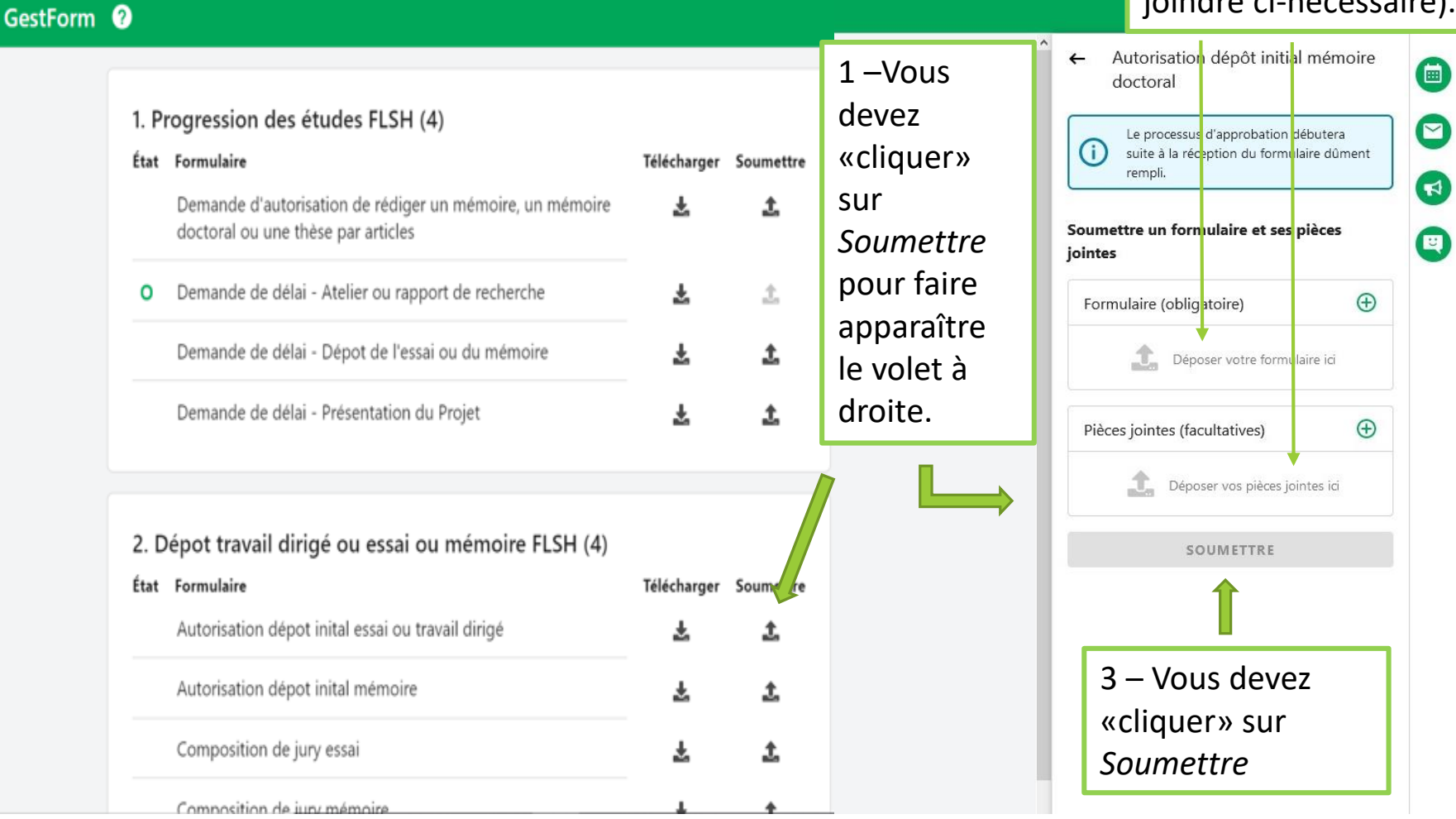

 Nous vous suggérons fortement de faire valider le document par votre directrice ou directeur avant de le soumettre dans GestForm.

# 4 – Suivi et consultation des formulaires

## Vous pouvez consulter chaque niveau d'approbation dans la section à droite.

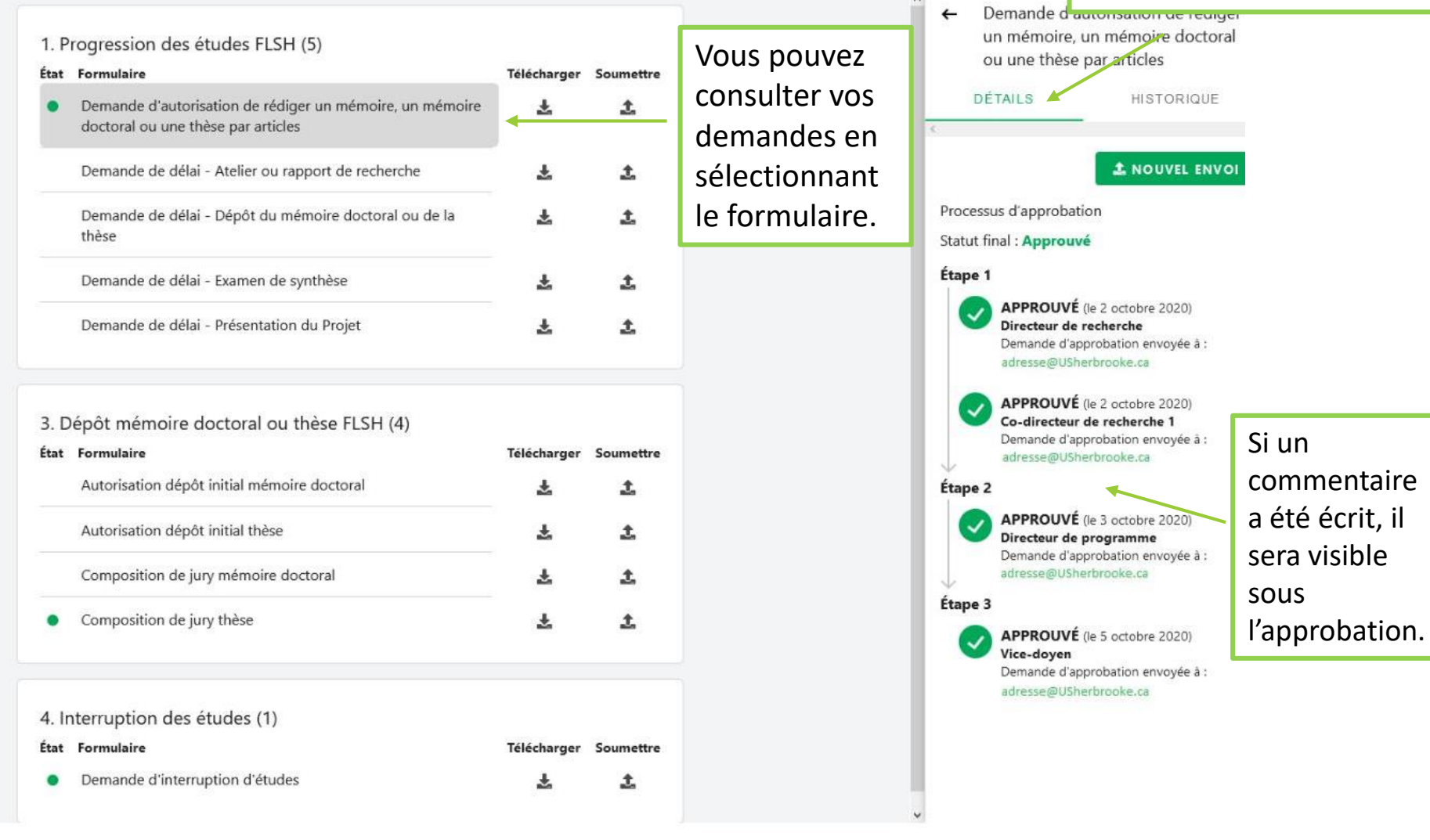

Le rond vert signifie que la demande a reçu toutes les approbations.

Le rond au contour vert et au centre blanc signifie que la demande est en cours d'approbation.

> Le rond rouge, signifie qu'elle a été refusée.

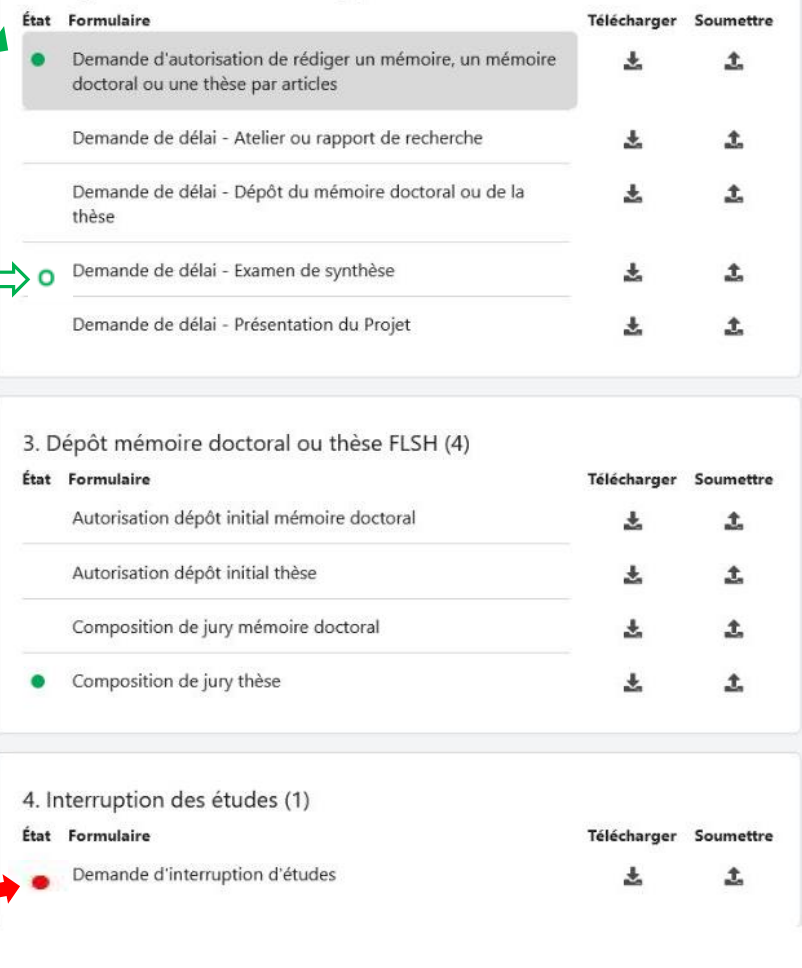

1. Progression des études FLSH (5)

Vous pouvez consulter toutes vos demandes antérieures en «cliquant» sur *Historique* dans la colonne de droite.

 $\checkmark$ 

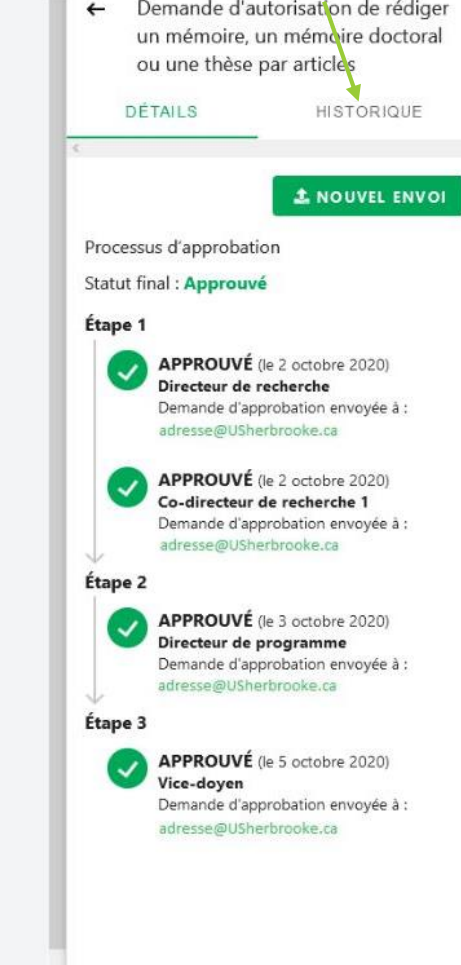

 $\,$ 

Ce guide a été développé grâce au soutien du personnel du Service des technologie de l'information en support à GestForm, des étudiantes et étudiants et des professeures et professeurs qui ont donné de leur temps pour faire des tests.

> Elles et ils nous ont permis d'améliorer la procédure et nous les en remercions.

Vos commentaires peuvent nous aider à bonifier ce guide, n'hésitez pas à communiquer avec Eugenie. Dostie-Goulet@USherbrooke.ca pour lui en faire part.

> Eugénie est aussi disponible pour toute demande de soutien dans l'utilisation de GestForm